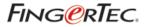

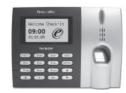

# TA100 DIY SERIES FINGERPRINT TIME & ATTENDANCE SYSTEM

**USER GUIDE** 

#### COPYRIGHT NOTICE

All rights reserved. No part of this book may be reproduced or transmitted in any form or by any means, electronic or mechanical, including photocopying, recording, or by any information storage and retrieval system, without written permission from FingerTec Worldwide Ltd. Every precaution has been made to supply complete and accurate information. Information in this document is subject to change without prior notice.

#### DISCLAIMER

No person should rely on the contents of this publication without first obtaining advice from a qualified professional person. The company expressly disclaims all and any liability and responsibility to any reader or user of this book, in respect of anything, and of the consequences of anything, done by any such person in reliance, whether wholly or partially, upon the whole or any part of the contents of this book.

#### FINGERTEC WORLDWIDE SDN BHD

For enquiries on technical matters, please forward the email to

support@fingertec.com

# CONTENTS

## **1 • GETTING STARTED**

1-7

#### INTRODUCTION TO FINGERPRINT READER

- Complete Package
- Materials Provided
- Basic Features
- Keypad Functions
- POWER SUPPLY CONNECTION

#### 2 • USING THE FINGERPRINT READER 8-17

#### USING THE FINGERPRINT READER TIPS FOR BEST FINGERPRINT ENROLLMENT INITIAL SET UP OF THE FINGERPRINT READER

- Date / Time Adjustment
- Enrollment
- Enrollment of Administrator
- Enrollment of Normal User
- Fingerprint Verification
  - 1 To many (1:n) fingerprint matching
  - 1 To 1 (1:1) fingerprint matching
- Enrollment of Password
- Password Verification
- Deleting Users

#### 3 • DEFINITION OF COMPANY AND 18-21 DEPARTMENT

- TO INSERT NAME OF COMPANY
- TO INSERT NAME OF DEPARTMENT
- TO ASSIGN USERS INTO DEPARTMENT
- TO SHIFT USERS INTO DIFFERENT DEPARTMENT

# 4 • CONFIGURATION OF WORKING 22 SHIFT & ATTENDANCE RULES

#### CONFIGURATION OF WOR-KING SHIFT TO ASSIGN WORKING SHIFT

- To assign working shifts to all users
- To assign working shift to department
- · To assign working shifts to individual users

TO SHIFT USERS INTO DIFFERENT WORKING SHIFT CONFIGURATION OF ATTENDANCE RULES

#### 5 • DATA TRACKING AND REPORT PREPARATION

30-39

ATTENDANCE TRACKING EXCUSES TRACKING TO GENERATE AND SAVE REPORT USB PEN DRIVE MANAGEMENT

- To download/upload users (Skip this if only 1 unit of TA100 DIY was installed)
- To download/upload attendance data (Skip if only one unit of TA100 DIY was installed)

#### 6 • MISCELLANEOUS 40-44 CONFIGURATION OF SCHEDULED BELLS OTHER OPTIONS

TO VIEW INFORMATION OF DEVICE

- 7 OPTIONAL 45-48
  - APPENDIX 49-52
  - TROUBLESHOOTING SAMPLE REPORT

22-29

# • GETTING STARTED

# INTRODUCTION TO FINGERPRINT READER

A brand new FingerTec® TA100 DIY – Do It Yourself Time Attendance System is a product that combines management software in a fingerprint reader. Connection between fingerprint reader and computer will no longer be an issue along with lost of transaction logs.

Using the latest concept, all the clocking schedule settings and user management configurations are managed from the reader itself. The attendance report in HTML format will be generated into USB flash disk directly from the fingerprint reader with only a few presses on the keypad. Reader installation can be performed easily minus installation cost or the need for network cable extension.

The simplified FingerTec® TA100 DIY works efficiently in providing vital attendance reports including information on tardiness, short hours and overtime.

TA100 DIY reader is suitable for SME in office environment with basic working schedule which includes normal working hour with not more than 24 hours, breaks & overtime.

| SPECIFICATIONS MODEL            |                                                                                                    |  |  |  |  |
|---------------------------------|----------------------------------------------------------------------------------------------------|--|--|--|--|
| TA100                           |                                                                                                    |  |  |  |  |
| Surface finishing               | Acrylonitrile Butadiene Styrene (ABS)                                                                      |  |  |  |  |
| Functions Time                  | Attendance                                                                                                 |  |  |  |  |
| FP template capacity 800        |                                                                                                    |  |  |  |  |
| Transaction log                 | 30000                                                                                                    |  |  |  |  |
| Connections USB                 |                                                                                                    |  |  |  |  |
| TCP/IP                          | (Only applicable if the TA100 DIY was upgraded to TA100 series and worked with FingerTec TCMS V2 software) |  |  |  |  |
| Subnet mask & Gateway Available |                                                                                                    |  |  |  |  |
| Scheduled bell                  | 25 schedule everyday per week                                                                              |  |  |  |  |
| Sensor                          | Optical sensor with silicon coating                                                                        |  |  |  |  |

## **COMPLETE PACKAGE**

| ITEM                | TA100 DIY    |
|---------------------|--------------|
| Fingerprint Reader  | $\checkmark$ |
| DC 5V Power Adapter |              |
| Screwdriver         | $\checkmark$ |
| USB Extension       | $\checkmark$ |
| USB Flash Disk      | *OPTIONAL    |

# **MATERIALS PROVIDED**

| TA100 DIY |
|-----------|
|           |
|           |
|           |
|           |
|           |

### **BASIC FEATURES**

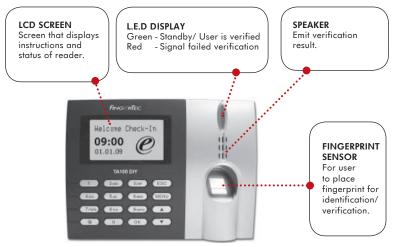

### **KEYPAD FUNCTIONS**

#### Definition of attendance status

Definition of attendance status can be done using keypads. Users can define their clocking status before fingerprint or password verification is done. Definition of the clocking status is very important for the system to allocate the time a user verified into the corresponding clocking slots. Improper clocking definitions could affect the work time, overtime and short time calculations.

It is important to define the correct clocking status when using TA100 DIY reader.

Specific button is assigned for a specific clocking status. Please view the diagram given below:

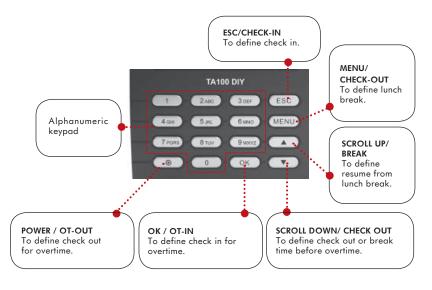

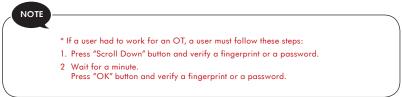

The standard verification procedures are shown below. Follow the given steps CARE-FULLY to avoid any wrongly inputted data for a user.

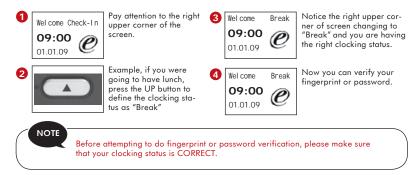

#### **T9 INPUT METHOD**

The TA100 DIY offers T9 input method. Administrator can insert the name of users, departments, working shifts and companies to the terminal. The names are important in the report for user to identify who is who. For example, to insert a company FingerTec, please follow the steps below:

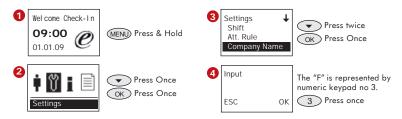

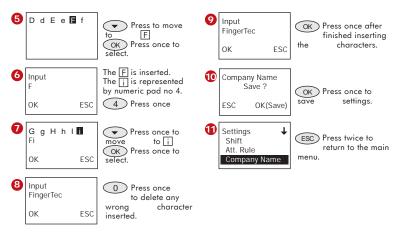

Administrator can use the same method to insert the names of users, departments, working shifts and company directly into TA100 DIY.

# POWER SUPPLY CONNECTION

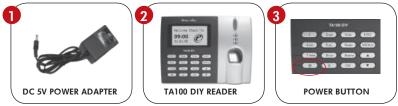

- 1. Connect DC 5V power adapter to the reader.
- 2. Turn on the power supply.
- 3. Press the power button to switch on or shutdown the reader.

# 2 • USING THE FINGERPRINT READER

Fingerprint reader provides 3 types of enrollment method:

#### • FINGERPRINT ENROLLMENT

User enrolls his fingerprint template into a reader and the template will be used for future verifications.

#### PASSWORD ENROLLMENT

For user who has difficulty to enroll his fingerprint due to poor fingerprint quality, he is recommended to enroll password. Password enrollment is also suitable for visitors and temporary workers.

#### FINGERPRINT AND PASSWORD ENROLLMENT

Under this option, a user can enroll both fingerprint and password at the same time. The user can either use fingerprint or password to report attendance or to gain access.

# USING THE FINGERPRINT READER

This chapter will guide on how to use the reader fingerprint reader effectively. To get a good reading every time, a fingerprint enrollment for the first time must be done properly.

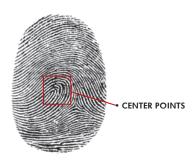

#### WHAT YOU SHOULD DO

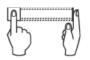

Place finger flat on the fingerprint sensor. Make sure the finger's midpoint is placed at the center of the fingerprint sensor.

#### WHAT YOU SHOULD NOT DO

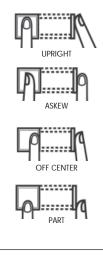

# TIPS FOR BEST FINGERPRINT ENROLLMENT

There are 5 tips to get good fingerprint enrollment:

#### USE INDEX FINGER

Index finger is smaller than thumb and it can be comfortably placed on the sensor. The use of thumb is not recommended because the center points might not be placed properly on the sensor, hence cannot be read by the sensor due to its larger size.

 MAKE SURE THE FINGER IS NOT WET, TOO DRY, INJURED OR DIRTY

The finger needs to be slightly moist to enable the sensor to read the minutiae points on the fingerprint.

 PLACE THE CENTER POINTS OF YOUR FINGER AT THE CENTER OF THE SENSOR

The center points of a finger is an area where there is a swirl and the center points must be properly placed on the sensor during enrollment.

#### DON'T PRESS HARD AT THE SENSOR, JUST PLACE YOUR FINGER ON THE SENSOR

The sensor is reading minutiae points of your finger and placing a finger properly on the sensor will prompt the sensor to read those points. Pressing your finger hard on the sensor is not necessary.

#### DON'T DO ENROLLMENT UNDER BRIGHT LIGHT OR DIRECT SUNLIGHT

It is important to note that bright light or sunlight could interfere with the reading of the sensor. Avoid placing the reader under direct sunlight or bright light to avoid difficulty in enrollment and future verification.

# INITIAL SET UP OF THE FINGERPRINT READER

## **DATE / TIME ADJUSTMENT**

When first installing the fingerprint reader, it is important to set the correct date & time. Follow the steps below to access the Date & Time adjustment menu:

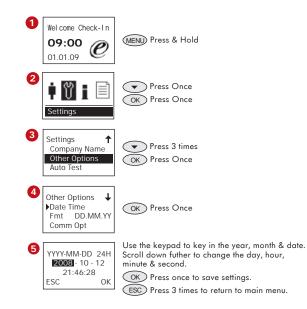

# ENROLLMENT

To assist in fingerprint enrollment, we have designed a form for the administrator to use to keep track of the enrollment detail or you can design your own form to suit to your company's requirements.

| <br> |            |              | SA      | MPLE -     |        |                            |                    |      |           |           |
|------|------------|--------------|---------|------------|--------|----------------------------|--------------------|------|-----------|-----------|
| Use  | r Enrollme | nt Templa    | te Form |            |        |                            | Reader IE          | ):   |           |           |
| No.  | User ID    | Employee No. | Name    | Department | IC No. | No. of Fingers<br>Enrolled | Date<br>Registered | Note | Signature |           |
|      |            |              |         |            |        |                            |                    |      |           |           |
|      |            |              |         |            |        |                            |                    |      |           |           |
|      |            |              |         |            |        |                            |                    |      |           | $\square$ |

### ENROLLMENT OF ADMINISTRATOR

When the fingerprint reader is switched on, a display on the screen will appear. To enroll a supervisor or an administrator, the in-charge person to administer the fingerprint templates and transaction data in the reader, follow the steps shown below: Choose trustworthy person for this particular role.

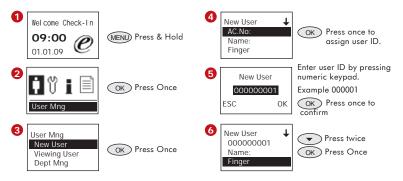

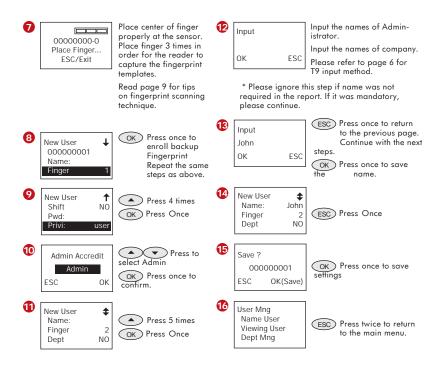

## ENROLLMENT OF NORMAL USER

A normal user is only permitted to use the reader for identity verification, and he does not have authority to access the system. To add a normal user, follow the steps below:

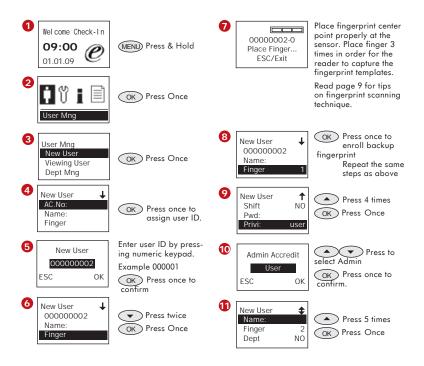

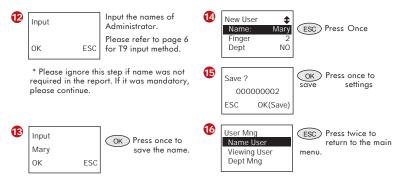

Repeat the above steps to enroll more users into the reader.

## FINGERPRINT VERIFICATION

Reader supports 2 types of fingerprint verification method. User can choose either method to verify his fingerprint at the reader. 2 types of fingerprint verification methods are:

- 1 to Many (1:N) fingerprint matching
- 1 to 1 (1:1) fingerprint matching

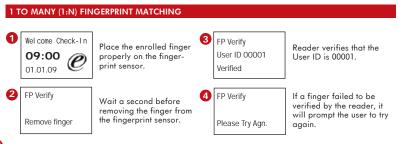

#### 1 TO 1 (1:1) FINGERPRINT MATCHING

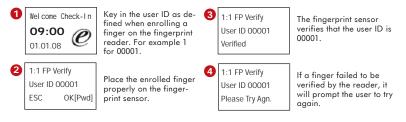

### ENROLLMENT OF PASSWORD

For user who cannot enroll his/her fingerprint due to certain circumstances, he/she can choose to use passwords. Follow the steps shown below to enroll users with password:

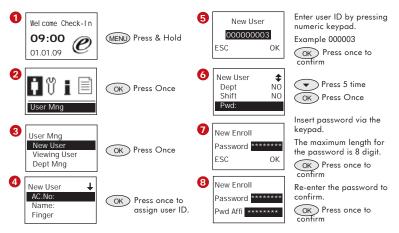

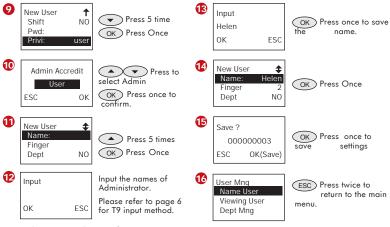

\* Please ignore this step if name was not required in the report. If it was mandatory, please continue.

## PASSWORD VERIFICATION

User with password enrollment has to use password to report attendance.

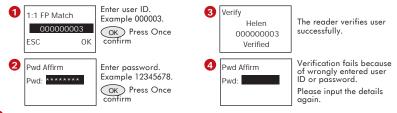

## **DELETING USERS**

You can delete the user from the system if he/she has left the organization or no longer use the system.

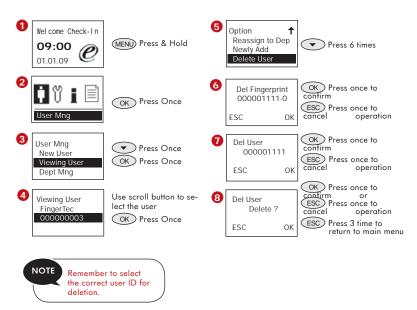

User will be deleted from the reader following the above steps.

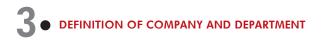

The names of company and departments must be defined correctly because these name inserts will be printed on the reports. Any false definition would cause wrong information on the reports.

# TO INSERT NAME OF COMPANY

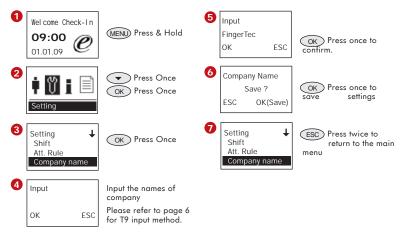

All enrolled users in one terminal will be placed under the same company. Assignment of users into "Company" is not necessary.

# TO INSERT NAME OF DEPARTMENT

Define the departments in your company for example administration, workshop, and security etc. Sorting by department is possible during exportation of reports. Ignore this steps if your company did not practice staff departmentalization.

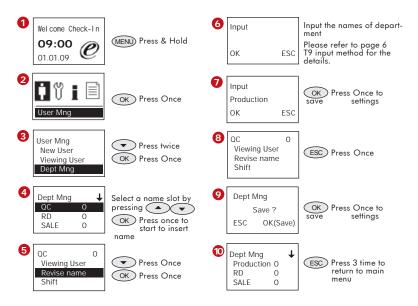

## TO ASSIGN USERS INTO DEPARTMENT

By default, all enrolled users are not assigned to any departments. Users must be assigned into their corresponding departments (if any) once the department definition process is done. If users were not assigned into any departments, his/her attendance data cannot be calculated according to the predefined working schedules. Follow the steps below for assignment of users into their corresponding departments.

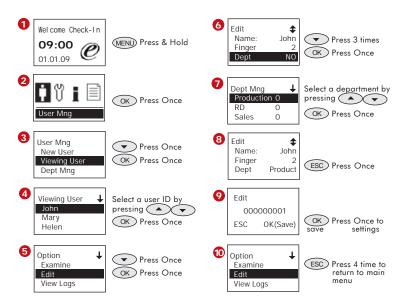

Repeat the steps above to assign users into their corresponding department.

## TO SHIFT USERS INTO DIFFERENT DEPARTMENT

Users can be shifted into different department to enable them to can carry out specific jobs. For example, a user can be shifted from Production department into QC department. Follow the steps shown below:

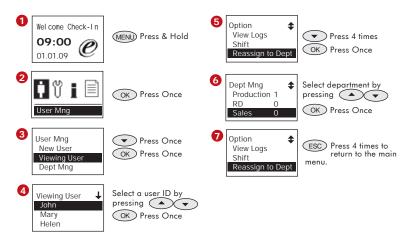

# 4. CONFIGURATION OF WORKING SHIFT & ATTENDANCE RULES

The TA100 DIY calculates attendance according to the preset working shifts and attendance rules. Configuration of the working shifts and attendance rules must be done correctly to ensure accurate attendance calculations. There are a total of 10 working shifts ready for configuration.

Follow the sequence below:

- Step 1 to configure working shift
- Step 2 to assign working shift to each user, department or all users.
- Stpe 3 to configure the attendance rules.

# CONFIGURATION OF WORKING SHIFT

You must preset ON and OFF time during working shift configurations.

- ON TIME: the time for users to start to work
- OFF TIME: time for users to leave

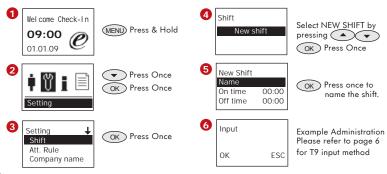

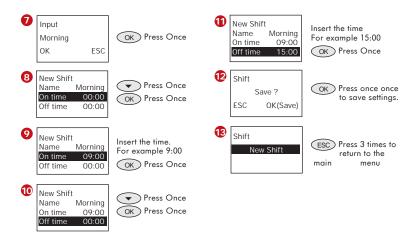

Repeat the above steps to configure more working shifts, for example morning shift, night shift etc. Always select NEW SHIFT to configure a new working shift.

Follow the steps to change settings in each shift to fit your working environment:

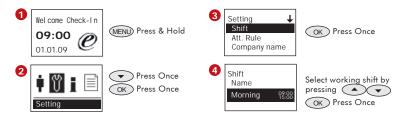

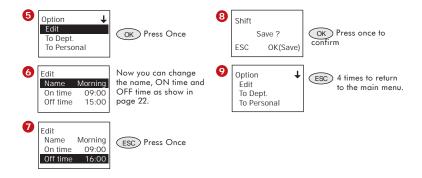

# TO ASSIGN WORKING SHIFT

The configured working shift must be assigned to individual users, or department or all users. Without assigning working shift prior to use, TA100 DIY cannot calculate the attendance data for users. Assignment of preset working shift can be done either to:

- All users, or
- Department, or
- Individual users

## TO ASSIGN WORKING SHIFTS TO ALL USERS

Choose "All Users" in situation where all users in your company were working according to the same working shift, meaning that the attendance data of all users will be calculated based on the same working shift. If there were a few departments running on the same working shifts, you can choose to assign to all users as well.

To assign working shift to all users, follow the steps below:

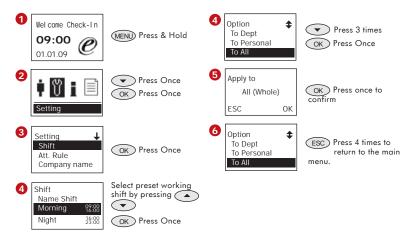

## TO ASSIGN WORKING SHIFT TO DEPARTMENT

Assignment of working shift to department is suitable for a company where the staff are divided into several departments and all users are working according to different working shifts. Assignment of the preset working shift to each department is a must. It is possible for few departments to run on the same working shift and in some company, there is a requirement where each department is running on different working shifts. Therefore, configuration of each working shift for each department is necessary to ensure correct reporting.

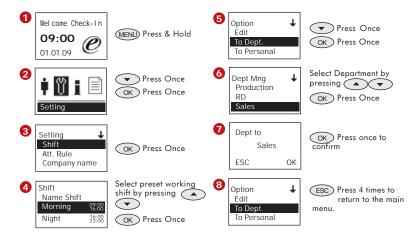

Repeat the steps above to assign working shift to other departments.

## TO ASSIGN WORKING SHIFTS TO INDIVIDUAL USERS

Assignment of working shift to individual user is suitable for employees whose working times were different from the other staff, or departments, for example the boss, security guards, cleaning workers etc. To configure individual user working shifts, follow the steps below:

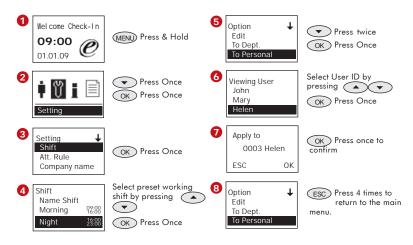

# TO SHIFT USERS INTO DIFFERENT WORKING SHIFT

Changing of users from one shift to another is possible with TA100 DIY. For example, a production worker's shift needs to be changed from morning shift to night shift. Follow the steps below to configure the shift change:

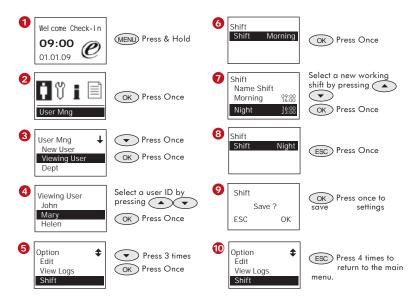

# CONFIGURATION OF ATTENDANCE RULES

The attendance rules are applied to all working shifts in the same TA100 DIY reader. You can configure the following attendance rules to affect the attendance data calculations.

| ATTENDANCE RULES | DEFAULT VALUE | FUNCTIONS                                                                                                    |
|------------------|---------------|----------------------------------------------------------------------------------------------------|
| Late Time        | 5             | Do not deduct user's working time if he/she was late<br>within less than 5 minutes from the actual IN time<br>Maximum 60 minutes             |
| Early Time       | 5             | Do not deduct user's working time if he/she left<br>early within less than 5 minutes from the actual<br>OUT time.Maximum 60 minutes          |
| OT TOL Time      | 60            | Only calculate OT time if a user worked more<br>than 60 minutes. Ignore OT time if user worked<br>less than 60 minutes. Maximum 999 minutes. |

To configure, please follow steps below:

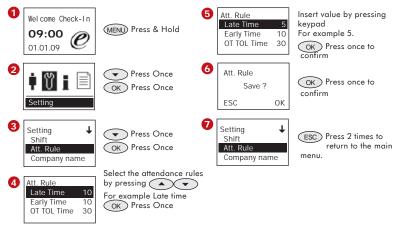

Repeat the above steps to edit or update attendance rules for your company.

# 5 • DATA TRACKING AND REPORT PREPARATION

# ATTENDANCE TRACKING

TA100 DIY allows administrator to track user's clocking activities with raw clocking data for fast checking but not for attendance viewing. You may use these steps to track the clocking activities of users, to confirm that he/she reports attendance during a specific time period. Administrator can skip these steps and print report directly for evaluation.

Follow the steps below to track clocking activities.

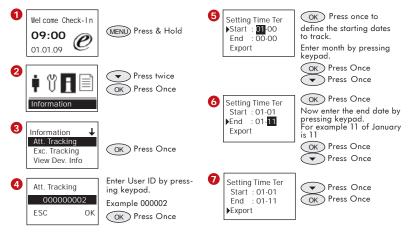

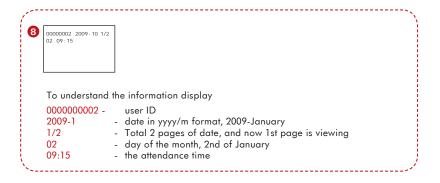

Another option to do checking on clocking activities is shown below:

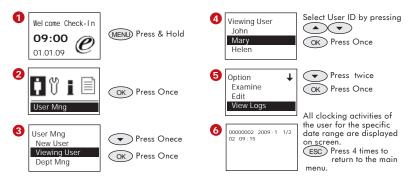

# **EXCUSES TRACKING**

Under some circumstances, the clocking data will be considered as exceptions such as late in, early out, wrong clocking status and etc. These data can be viewed in a special page named Excuses Tracking. All improper clocking data is displayed in this page for easy checking. You can check for the late time, early time, absent from work etc from this page.

To check excuse tracking, follow these steps:

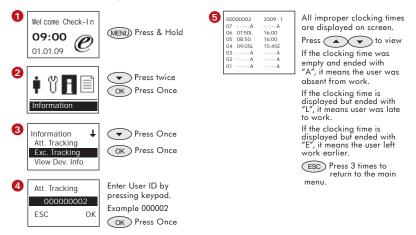

### TO GENERATE AND SAVE REPORT

FingerTec® TA100 DIY prepares time attendance reports directly.

There are 3 reports available as explained below:

#### ELECTRONIC TIME CARD

Electronic Time Card is a complete attendance report for each user. All Check Ins, Breaks, Resumes and Out times are displayed in this time card. If there were OT works involved, OT and Done time would be printed too. The data displays day-by-day and normally presented in a month format. Important information can be found printed in the report, including work time, OT time, Late time and etc.

#### DAILY ATTENDANCE LISTING

Daily Attendance Listing report is intended to show all clocking activities of users for each day. The data will be arranged and displayed by date and time.

#### STAFF MOVEMENT ANALYSIS

Staff Movement Analysis is to show users' clocking data by terminals. Ignore this report if you only installed one terminal. Installation of multiple terminals to capture clocking activities enables you to download clocking data from each terminal and upload them into a master terminal. With all clocking activities from all terminals, you can print this report to check terminals which were used for verifications. Please refer to page 38 to see download and upload attendance data.

You can export and save these reports into a USB flash disk. Plug the USB flash disk into a computer to view these reports. Reports can be viewed via Internet browser (Internet Explorer or Mozilla Firefox). You can print these reports directly.

Reports can be saved and sorted by all users, departments or selected users only. To prepare and save report of All Users into a USB flash disk, follow these steps:

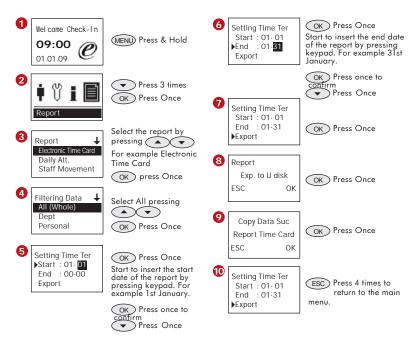

Now unplug the USB flash disk from TA100 DIY. Plug the USB flash disk into a computer and you can start to view and print the reports.

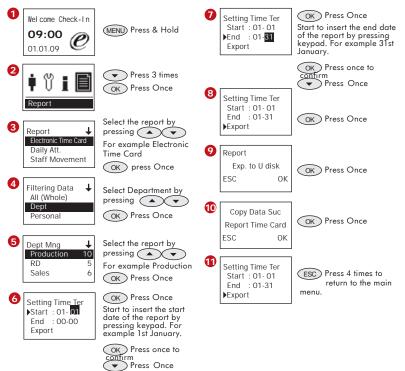

For Department • To prepare and save report into USB pen drive, follow these steps:

Now unplug the USB flash disk from TA100 DIY. Plug the USB flash disk into a computer and you can start to view and print the reports.

For Selected Users • To prepare and save report for selected users into a USB flash disk, follow these steps:

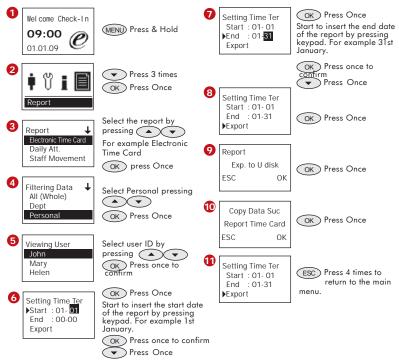

Now unplug the USB flash disk from TA100 DIY. Plug the USB flash disk into a computer and you can start to view and print the reports.

## **USB PEN DRIVE MANAGEMENT**

The USB pen drive or flash disk is an important tool for TA100 DIY. You can download/upload users between all TA100 DIY by using USB pen drive. You can download and upload attendance data into a TA100 DIY to centralize the attendance data.

#### TO DOWNLOAD/UPLOAD USERS

#### (Skip this if only 1 unit of TA100DIY was installed)

You can enroll all users into a TA100 DIY and download their fingerprints or passwords into a USB pen drive. Now, plug the USB pen drive to another TA100 DIY to upload the user fingerprints and passwords. You can avoid re-enrollment of the same users in the other TA100 DIY. To download users, follow these steps:

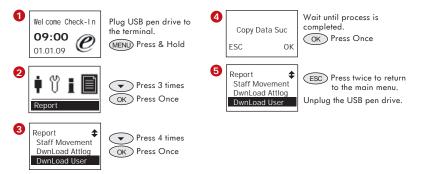

To upload users into TA100 DIY, follow steps:

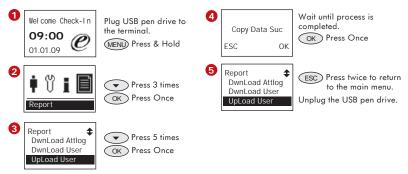

#### TO DOWNLOAD/UPLOAD ATTENDANCE DATA

#### (Skip if only one unit of TA100DIY was instal)

If multiple TA100 DIY terminals were installed in a same working environment, users can report attendance at any terminals. Under this scenario, the attendance data in each terminal might not be complete and this could affect the quality of the reports.

It is advisable to download attendance data from all terminals into a USB pen drive. All of these attendance data then will be uploaded into a TA100 DIY to centralize the attendance data. Now you can prepare complete reports of all users without any doubt.

To download attendance data into a USB pen drive, follow these steps:

UpLoad Attlog

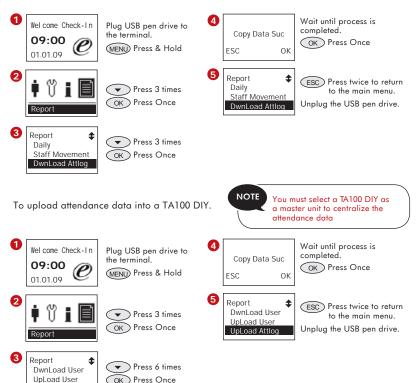

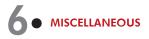

### CONFIGURATION OF SCHEDULED BELLS

TA100 DIY is integrated with a scheduled bell function. The TA100 DIY can be configured to ring and alert users during specific time period, for example during lunch and after lunch to resume work etc. There are 25 schedules available per day. The cycle is running 7 days a week.

To configure the scheduled bells, follow the steps below:

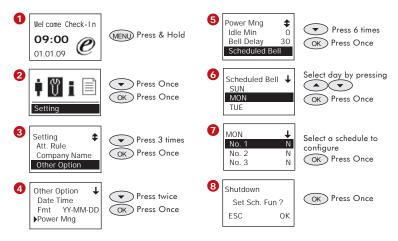

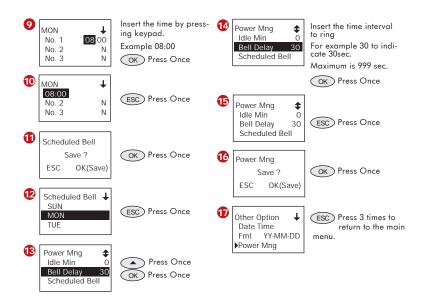

Repeat the above steps to configure more schedules. Please take note that the Bell Delay (time interval to ring) is applied to all schedules. Skip this step if you had configured it earlier.

## **OTHER OPTIONS**

Setting Att. Rule Company Name Other Option

There are many other powerful functions available in TA100 DIY. You can use them if necessary. To check these available options, follow the steps below:

Press  $\frown$  to view the available options and their functions are as below:

| OPTIONS   |                | FUNCTIONS                                                                                                    |
|-----------|----------------|----------------------------------------------------------------------------------------------------|
| Date Time |                | To configure display date and time                                                                           |
| Fmt       |                | To change the display date format                                                                            |
| Power Mng | Shutdown       | To configure automatic turn off time                                                                         |
|           | Power On       | To configure automatic turn on time                                                                          |
|           | Sleep          | To configure automatic sleep time                                                                            |
|           | Idle           | To configure idle action (SLP – to go into sleep mode;<br>OFF to turn off reader)                            |
|           | Idle Min       | To configure time interval for reader to become idle                                                         |
|           | Bell Delay     | To configure the time period to ring bell (siren)                                                            |
|           | Scheduled Bell | To configure schedules for bell (siren) ringing                                                              |
|           | Lock Power     | To lock power button to avoid shutting off of a reader accidentally or intentionally by unauthorized person. |
| Comm Opt  | IP addr        | To configure the IP address of a reader.                                                                     |
|           | NetMask        | To configure the same net mask as environment, and reader can suit into the same network.                    |
|           | Gateway        | To configure same Gateway as environment, and reader<br>can suit into same environment.                      |
|           | NetSpeed       | To configure network connection speed.                                                                       |
|           | COMM key       | Communication key between reader and software, al ways set to "0"                                            |

| Show Score     | To show the quality of captured fingerprint image during capturing process. Maximum is 50.                                                                                                    |
|----------------|----------------------------------------------------------------------------------------------------|
| Match Thr      | To configure the sensitivity of the sensor during 1:N matching.                                                                                                    |
| 1:1 Thr        | To configure the sensitivity of the sensor during 1:1 matching.                                                                                                    |
| Voice          | To enable/disable greeting voice.                                                                                                    |
| PINWIDTH       | To configure the length of user ID                                                                                                    |
| Pre Fill Zero  | To fill the empty space of user ID by number 0 to satisfy<br>the preset user ID length.<br>Example, length of user ID is 9 digits.<br>Input user ID 1888.<br>System will fill number 0 to the ID to become 000001888. |
| Language       | To select the display and greeting language of the reader                                                                                                    |
| Del AttLogs    | To delete all attendance logs stored in reader                                                                                                    |
| Clear All User | To delete all enrolled users in the reader                                                                                                    |
| Clear All Data | To delete all data (user ID, fingerprint, password, attendance logs) stored in the reader.                                                                                                    |
| Upd Firmware   | To update firmware of the reader.                                                                                                    |

## TO VIEW INFORMATION OF DEVICE

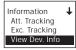

Viewing of device information is possible to know its status. Basic information such as serial number, firmware version etc and data storage information which include total numbers of fingerprints, transaction logs etc), and available empty space, can be obtained from the device information.

To access into the Device information menu, follow the steps below:

Now you can press return to view the information and their meanings are as below:

| INFORMATIO    | N                | MEANINGS                                                     |  |  |  |  |  |
|---------------|------------------|--------------------------------------------------------------|--|--|--|--|--|
| User Cnt      |                  | To show total of users in reader                             |  |  |  |  |  |
| FP Cnt        |                  | To show total of fingerprint templates in reader             |  |  |  |  |  |
| Att Log       |                  | To show total of attendance logs in reader                   |  |  |  |  |  |
| Admin Cnt     |                  | To show total of administrator enrolled in reader            |  |  |  |  |  |
| Pwd Usr       |                  | To show total of password users in reader                    |  |  |  |  |  |
| S Logs        |                  | For testing purpose.                                         |  |  |  |  |  |
| Free Space In | fo               | To show total memory available in reader                     |  |  |  |  |  |
| Dev Info      | FPCnt (100) - 8  | To show total of fingerprint supported by reader, 800        |  |  |  |  |  |
|               | AttLog (10k) – 3 | To show total of attendance logs can stored in reader, 30000 |  |  |  |  |  |
|               | S Logs – 4096    | For testing purpose                                          |  |  |  |  |  |
|               | Manu Time        | Manufacturing date and time of reader                        |  |  |  |  |  |
|               | Serial number    | Serial number of reader                                      |  |  |  |  |  |
| Manufacture   | -                | Name of manufacturer                                         |  |  |  |  |  |
|               | Device name      | The name of Device                                           |  |  |  |  |  |
|               | Alg version      | To show the algorithm version used by the reader             |  |  |  |  |  |
|               | Firmware version | To show the firmware version used by the reader.             |  |  |  |  |  |

# 

NOTE

This Chapter is meant for qualified installer only. The installation of reader shall be handled by a well-trained installer. If you are not a qualified installer, you can ignore this Chapter or this Chapter serves as a reference for all types of connections available for the reader only.

The TA100 DIY does not require any software to manipulate and analyze its data. Therefore, TA100 DIY does not come with any software CD and does not communicate with PC.

If you feel that the features of TA100 DIY is no longer suffice to support your company's requirements, and wish to upgrade to FingerTec® software, TCMS V2, the TA100 DIY could be changed to adopt the software with an upgrade of the firmware and you can connect the reader to PC via LAN CAT 5 cable. Once the upgrade process is done, all features of TA100 DIY will be erased completely and you must refer to the TA100 User Manual for more details in functions and operations. Please refer to your local reseller for more details or email us at info@fingertec.com.

TCP/IP is only applicable if the TA100 DIY was upgraded to TA100 series and worked with FingerTec® TCMS V2 software)

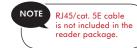

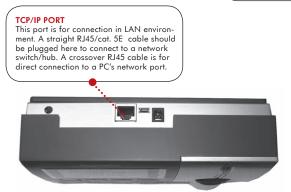

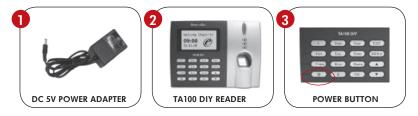

- 1. Connect DC 5V power adapter to the reader.
- 2. Turn on the power supply.
- 3. Press the power button to switch on or shutdown the reader.

| Addr<br>92. 168. 1.201<br>6C |
|------------------------------|
|------------------------------|

#### 1. Setup the IP address by network configuration

The machine default IP address is 192.168.1.201; this is a legal and available IP address in many LAN environment. If the host IP address is 192.168.1.X and it is in the same network region, then this IP can be used directly. If not, please make sure that you have changed the IP address accordingly.

#### 2. Setup of Ethernet.

Access Menu select "Options" > "Comm. Opt" > "Ethernet", select "Yes" to enable Ethernet function.

- 3. Turn the power off.
- 4. Plug the network plug to the Ethernet interface.
- 5. Turn the power on.

#### Ethernet 10/100Base-T Crossover Cable

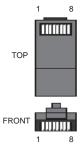

This cable can be used to cascade hubs, or for connecting two Ethernet stations back-to-back without a hub. It works with both 10Base-T and 100Base-TX.

|    | JOINT 1 | PIN | JOINT  | 2 PIN |  |
|----|---------|-----|--------|-------|--|
|    | TX+     | 1 • | 3 RX   | +     |  |
| ТΧ | -       | 2 • | • 6 RX | -     |  |
| RX | +       | 3 • | • 1 TX | +     |  |
| RX | -       | 6 • | 2 TX   | -     |  |

#### Ethernet 10/100Base-T Straight Thru Cable

This cable will work with both 10Base-T and 100Base-TX and is used to connect a network interface card to a hub or network outlet. These cables are sometimes called "whips".

|    | CON  | INECTOR PIN     | CABLE COLOR | CONNECT    | OR   |
|----|------|-----------------|-------------|------------|------|
|    | TX + | 1 • White/Oran  | ge          | <b>•</b> 1 | TX+  |
| ТΧ | -    | 2 • Orange      |             | • 2        | TX - |
| RX | +    | 3 • White/Green | 1 <u> </u>  | • 3 RX     | +    |
|    |      | 4 • Blue        |             | • 4        |      |
|    |      | 5 • White/Blue  |             | • 5        |      |
| ХS | -    | 6 • Green       |             | • 6 RX     | -    |
|    |      | 7 • White/Brown | n           | • 7        |      |
|    |      | 8 • Brown       |             | • 8        |      |

## APPENDIX • TROUBLESHOOTING

- Q: What is the difference between FingerTec® TA100 & TA100 DIY Fingerprint Time Attendance System?
- A: FingerTec® TA100 DIY reader has combined the management software into the reader's firmware. TA100 reader is operating with the bundled TCMS software.
- Q: How can I generate attendance report without attendance software?
- A: Attendance reports are generated in the reader itself and can be downloaded using USB flash disk.
- Q: What is the format of the attendance report?
- A: The attendance report is in HTML format, which can be viewed by using Internet browser.
- Q: Will the system purge the transaction logs if I downloaded the data?
- A: The transaction logs will remain in the reader until you perform manual deletion.

#### Q: Can I use TA100 DIY as a door access system?

- A: FingerTec® TA100 DIY is a time attendance system only which does not have access control function.
- Q: How many siren schedules are in TA100 DIY?
- A: TA100 DIY is not equipped with siren schedule feature.
- Q: How many languages are available in FingerTec® TA100 DIY?
- A: Currently we have English & Indonesian language available in FingerTec® TA100 DIY, other languages will be added in future.
- Q: What is the use of the TCP/IP port on FingerTec® TA100 DIY reader?
- A: The TCP/IP port allows user to download the transaction data through Ethernet connection if they used the reader with their own developed time management software.

#### Q: How can I enter the user name directly into reader?

A: Please use the alphanumeric keypad and you can edit the user name in "User Management" setting.

#### Q: How long does it take to generate the attendance report into USB Flash Disk?

A: It will take around 30-40 second to generate all attendance logs.

#### Q: Where is the power off button of the reader?

A: The power off button is used as OT-Out as well. Simply press & hold the button on the keypad for a few seconds to shut down the reader.

#### Q: Can I use any USB Flash Disk to download & generate attendance report?

A: Any USB Flash Disk with version 2.0 can be used to download & generate attendance report from TA100 DIY.

#### Q: Would the reader provide any indication about the reader memory's status?

A: To avoid the lost of the earlier data please make sure to download the required data into USB Flash Disk.

## APPENDIX • SAMPLE REPORT

|         |                |        |       | D     | aily Attendance L<br>2008-09-02 | isting |       |        |          |       |       |      |
|---------|----------------|--------|-------|-------|---------------------------------|--------|-------|--------|----------|-------|-------|------|
| User ID | Name           | Sched  | In    | Break | Resume                          | Out    | OT-In | OT-Out | OverTime | Work  | Short | Lear |
| 10      | Samuel Paul    | Normal | 08:44 |       |                                 | 18:17  |       |        |          | 9:33  |       |      |
| 100     | Christian Lina | Normal |       |       |                                 |        |       |        |          |       |       | Abse |
| 102     | Curtis         | Normal | 08:43 |       |                                 |        |       |        |          |       |       | NoO  |
| 104     | Henry          | Normal |       |       | 19:00                           | 19:00  |       |        |          |       |       | NoI  |
| 105     | Zul            | Normal |       |       |                                 |        |       |        |          |       |       | Abse |
| 11      | Noarana        | Normal | 08:39 |       | 21:47                           | 21:47  |       |        |          | 13:08 |       |      |
| 117     | Samson         | Normal | 08:38 |       |                                 |        |       |        |          |       |       | NoO  |
| 17      | Galen Sim      | Normal | 08:58 |       | 22:42                           | 22:42  |       |        |          | 13:44 |       |      |
| 18      | Donavan        | Normal | 08:54 |       | 18:54                           | 18:54  |       |        |          | 10:00 |       |      |
| 19      | Nor Haliza     | Normal | 09:01 |       | 22:19                           | 22:19  |       |        |          | 13:18 | 0:01  |      |
| 21      | Zeming         | Normal | 09:01 |       | 22:48                           | 22:48  |       |        |          | 13:47 | 0:01  |      |

#### Daily Attendance Listing

| Date     |       |       | No     | rmal  |       |        | OverTime | e Work Short Leave Taken |      |             |   |
|----------|-------|-------|--------|-------|-------|--------|----------|--------------------------|------|-------------|---|
| Date     | In    | Break | Resume | Out   | OT-In | OT-Out | Overnme  | WORK                     | SHOR | Leave Taken | R |
| 2008-9-1 | 07:51 |       |        | 18:03 |       |        |          | 10:12                    |      |             |   |
| 2008-9-2 | 07:56 |       |        | 17:29 |       |        |          | 9:33                     | 0:31 |             |   |
| 2008-9-3 | 07:56 |       |        | 17:42 |       |        |          | 9:46                     | 0:18 |             |   |
| 2008-9-4 | 12:04 |       |        | 21:01 |       |        |          | 8:57                     | 0:04 |             |   |
| 2008-9-5 | 07:55 |       |        | 17:53 |       |        |          | 9:58                     | 0:07 |             |   |
| 2008-9-6 |       |       |        |       |       |        |          |                          |      | Absent      |   |
| 2008-9-7 |       |       |        |       |       |        |          |                          |      | Absent      |   |
| 2008-9-8 | 07:53 | 21:07 |        | 21:07 |       |        |          | 13:14                    |      |             |   |
| 2008-9-9 | 07:52 |       | 21:11  | 21:11 |       |        |          | 13:19                    |      |             |   |
| 008-9-10 | 07:56 | 21:04 | 07:56  | 21:04 |       |        |          | 13:08                    |      |             |   |
| 008-9-11 | 07:53 | 21:04 |        | 21:04 |       |        |          | 13:11                    |      |             |   |
| 008-9-12 | 07:53 |       |        | 17:39 |       |        |          | 9:46                     | 0:21 |             |   |
| 008-9-13 |       |       |        |       |       |        |          |                          |      | Absent      |   |
| 008-9-14 |       |       |        |       |       |        |          |                          |      | Absent      |   |
| 008-9-15 |       |       |        |       |       |        |          |                          |      | Absent      |   |

Electronic Time Card

|         |                |            | Staff Movement Analysis<br>2008-9-1 0:0:0 - 2008-9-30 23:59:59 |  |
|---------|----------------|------------|----------------------------------------------------------------|--|
| User ID | Name           | Date       | Transaction                                                    |  |
| 1       | 1              | 2008-09-01 |                                                                |  |
| 10      | Samuel Paul    | 2008-09-01 | 08:52(0) 18:31(1)                                              |  |
| 100     | Christian Lina | 2008-09-01 |                                                                |  |
| 101     | Curtis         | 2008-09-01 |                                                                |  |
| 102     | Henry          | 2008-09-01 | 08:43(0)                                                       |  |
| 104     | Zul            | 2008-09-01 | 18:48(1)                                                       |  |
| 105     | Noarana        | 2008-09-01 |                                                                |  |
| 108     | Samson         | 2008-09-01 |                                                                |  |
| 109     | Galen Sim      | 2008-09-01 |                                                                |  |
| 11      | Donavan        | 2008-09-01 | 08:36(0) 19:51(1)                                              |  |
| 115     | Nor Haliza     | 2008-09-01 |                                                                |  |
| 116     | Zeming         | 2008-09-01 |                                                                |  |

Staff Movement Analysis

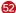